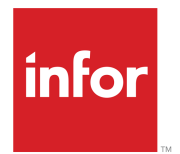

# Infor Fashion PLM Extension for Adobe Illustrator User Guide

Release 15.1.9.3

#### **Copyright © 2019 Infor**

#### **Important Notices**

The material contained in this publication (including any supplementary information) constitutes and contains confidential and proprietary information of Infor.

By gaining access to the attached, you acknowledge and agree that the material (including any modification, translation or adaptation of the material) and all copyright, trade secrets and all other right, title and interest therein, are the sole property of Infor and that you shall not gain right, title or interest in the material (including any modification, translation or adaptation of the material) by virtue of your review thereof other than the non-exclusive right to use the material solely in connection with and the furtherance of your license and use of software made available to your company from Infor pursuant to a separate agreement, the terms of which separate agreement shall govern your use of this material and all supplemental related materials ("Purpose").

In addition, by accessing the enclosed material, you acknowledge and agree that you are required to maintain such material in strict confidence and that your use of such material is limited to the Purpose described above. Although Infor has taken due care to ensure that the material included in this publication is accurate and complete, Infor cannot warrant that the information contained in this publication is complete, does not contain typographical or other errors, or will meet your specific requirements. As such, Infor does not assume and hereby disclaims all liability, consequential or otherwise, for any loss or damage to any person or entity which is caused by or relates to errors or omissions in this publication (including any supplementary information), whether such errors or omissions result from negligence, accident or any other cause.

Without limitation, U.S. export control laws and other applicable export and import laws govern your use of this material and you will neither export or re-export, directly or indirectly, this material nor any related materials or supplemental information in violation of such laws, or use such materials for any purpose prohibited by such laws.

#### **Trademark Acknowledgements**

The word and design marks set forth herein are trademarks and/or registered trademarks of Infor and/or related affiliates and subsidiaries. All rights reserved. All other company, product, trade or service names referenced may be registered trademarks or trademarks of their respective owners.

#### Publication Information

Release: Infor Fashion PLM 15.1.9.3 Publication Date: December 3, 2019 Document code: ifplm\_15.1.9.3\_ifplmaiug\_\_en-us

## **Contents**

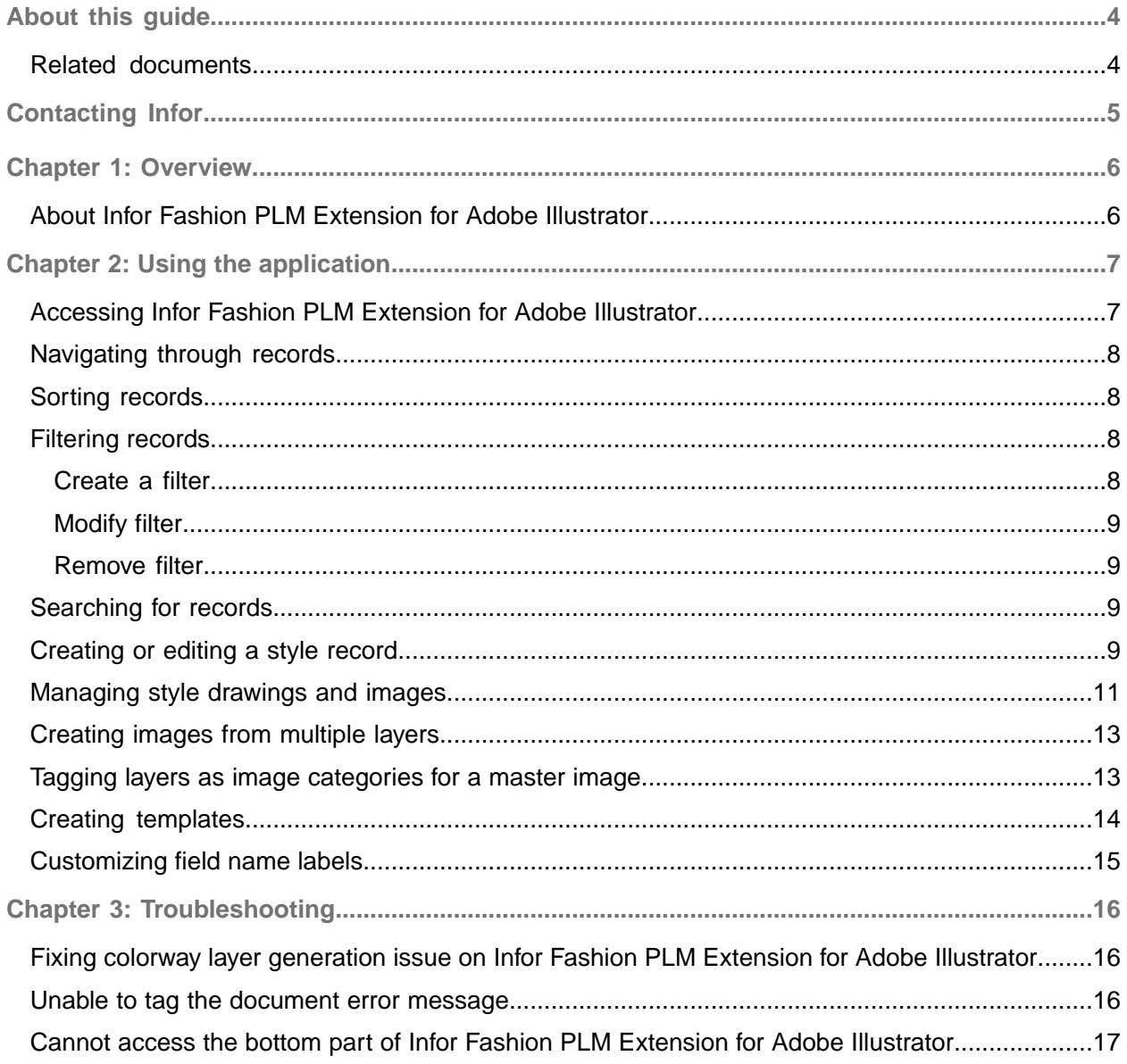

## <span id="page-3-0"></span>About this guide

This document explains concepts and features, as well as how to use the Infor Fashion PLM Extension for Adobe Illustrator.

#### **Intended audience**

This guide is intended for Infor consultants and PLM users who need to understand how the Infor Fashion PLM Extension for Adobe Illustrator works and its basic functions.

#### **Prerequisite knowledge**

To fully understand the information presented in this guide, you must meet these requirements:

- Knowledge in using Adobe Illustrator
- <span id="page-3-1"></span>• Understands the concept of styles, images, and measurements in Infor Fashion PLM

## Related documents

These documents contain information related to this user guide:

- *Infor Fashion PLM Extension for Adobe Illustrator Installation Guide*
- *Infor Fashion PLM Planning Application Host Installation Guide*
- *Infor Fashion PLM User Guide* (also available as *Infor Fashion PLM Online Help*)
- *Planning Application Host Administration Guide* (also available as *PAH Online Help*)

# <span id="page-4-0"></span>Contacting Infor

If you have questions about Infor products, go to Infor Concierge at <https://concierge.infor.com/> and create a support incident.

If we update this document after the product release, we will post the new version on the Infor Support Portal. To access documentation, select **Search > Browse Documentation**. We recommend that you check this portal periodically for updated documentation.

If you have comments about Infor documentation, contact [documentation@infor.com](mailto:documentation@infor.com).

## <span id="page-5-0"></span>Chapter 1: Overview

Learn the concepts and key features of the application.

### <span id="page-5-1"></span>About Infor Fashion PLM Extension for Adobe **Illustrator**

Infor Fashion PLM Extension for Adobe Illustrator enables designers to manage graphic contents and its corresponding records in Infor Fashion PLM directly from Adobe Illustrator. Designers can use Infor Fashion PLM Extension for Adobe Illustrator to accomplish these tasks:

- Create new master Adobe Illustrator files and images for new and existing style records
- Update and delete existing master Adobe Illustrator files and images for style records
- Update details of style records
- Delete style records

# <span id="page-6-0"></span>Chapter 2: Using the application

Learn how to manage records and styles by using the application.

### <span id="page-6-1"></span>Accessing Infor Fashion PLM Extension for Adobe **Illustrator**

Before you start accessing Infor Fashion PLM Extension for Adobe Illustrator, ensure that Infor FashionPLM Web API is installed and configured in a web server.

See Infor Fashion PLM Planning Application Host Installation Guide.

Infor Fashion PLM must be published in multi-user mode and users must be added on the application. The Infor Fashion PLM Extension for Adobe Illustrator users can access the application by using their access credentials that are set in Infor Fashion PLM. You must have Delete and Read, Create and Update authorities in Style to access the application.

For information on managing users, see *PAH Online Help*.

- **1** Open Adobe Illustrator.
- **2** Select **Window > Extensions > Infor Fashion PLM Extension**.
- **3** Specify this information:

#### **User ID**

Specify the email address that is associated to your Infor Fashion PLM login.

#### **Password**

Specify the Infor Fashion PLM password. The Infor Fashion PLM password is the same password that you are using to access the application.

To reset your password, contact your Infor Fashion PLM administrator.

If authentication in Infor Fashion PLM is set to Windows Authentication, use your Windows password.

See *Infor Fashion PLM Online Help*.

- **4** Optionally, click the **Remember me on this computer** check box to save the email address and password of the last logged on account.
- **5** Click **Sign In**.

# <span id="page-7-0"></span>Navigating through records

Perform any of these actions on the display bar:

- On the page number box, specify a page number and press Enter.
- Click **|<**, **<**, **>**, and **>|** to display the first, previous, next, and last page respectively.

**Note:** Images in .tif format that are attached in Infor Fashion PLM are not displayed in the extension.

### <span id="page-7-1"></span>Sorting records

By default, records are sorted in descending order, by date when the record was last updated.

- **1** Click Sort.
- **2** Select a combination of these sorting criteria and sorting orders:

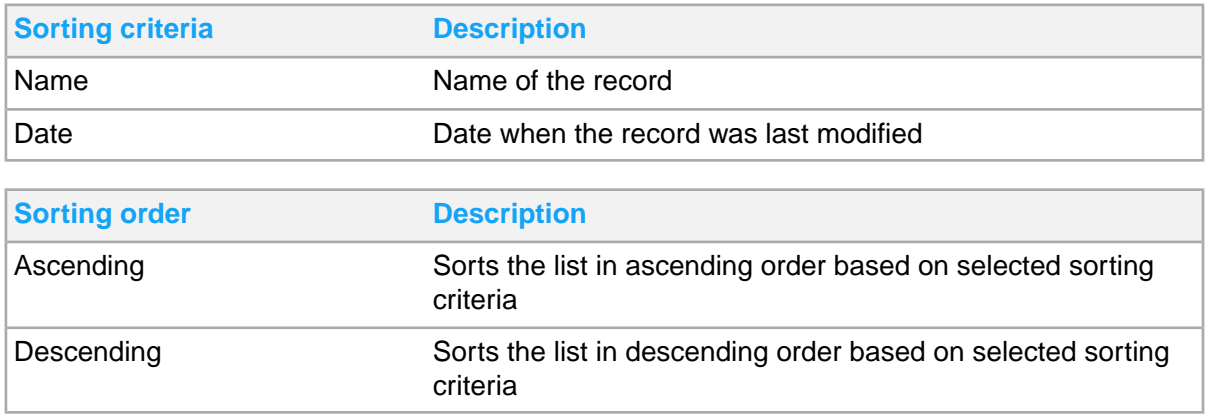

# <span id="page-7-2"></span>Filtering records

<span id="page-7-3"></span>You can create, modify, or remove records.

### Create a filter

- **1** Click **Filter > Add Filter**.
- **2** For each applicable filtering category, select a value from the list.
- **3** Click **Filter**.

### <span id="page-8-0"></span>Modify filter

- **1** Click **Filter**.
- **2** Click the corresponding delete link for the filter or you can add more filters by clicking **Add filter**.

### <span id="page-8-1"></span>Remove filter

- **1** Click **Filter**.
- **2** Click **Clear All**.

# <span id="page-8-2"></span>Searching for records

**Note:** The records that can be searched and displayed follow the organizational structure defined in Infor Fashion PLM if the data filter settings are enabled.

See how to configure data filtering settings in *Infor Fashion PLM Online Help*.

You can use the filter and search functions at the same time.

- **1** Click the **Search** icon.
- **2** Specify this information:

### **Field**

Select a search field from the list.

### **Condition**

Select a condition from the list.

### **Value**

Specify a keyword to display records containing that keyword.

### **3** Click **Search**.

<span id="page-8-3"></span>When you search and edit a style record, then save it, your latest search is retained and specified in the search field of the Fashion PLM AI plugin window. Applying changes and going around other settings and options within the application still retains your latest search. You can clear the latest search by clicking the **X** icon beside the search field. The latest search will also be removed once you log out from the application.

# Creating or editing a style record

**Note:** All the style records that you create in Adobe Illustrator will be limited by the levels defined in your organizational structure.

See *Infor Fashion PLM Online Help*.

**1** To create a new style record, on the Style module window, click **New Style**. To edit an existing style record, click the corresponding **Edit** button.

To delete an existing style record, click the corresponding **Delete** button.

**Note:** Before you edit an existing style record, ensure that the record is not being used in Infor Fashion PLM. If the record is currently in use by an Infor Fashion PLM user, you can only view the Overview tab of the record in read-only mode, and a lock button is displayed in the Style List. A message is displayed when you open a locked record to notify you that it is currently in use by another user.

For locked records, the Drawings and Images tab is available to enable users to create new images and upload attachments to the record. Adding notes and deleting an image is disabled.

You can manage locked records in Infor Fashion PLM.

For information on unlocking a record, see *Infor Fashion PLM Online Help*.

**2** On the Overview tab, specify this information:

#### **Style Number**

Specify a style number. The style number serves as the identifying code for your style within the Infor Fashion PLM application.

The style number should be unique. Two or more items cannot have the same style number.

#### **Style Name**

Specify a name for the style.

#### **Structure**

Select an organization level from the list. Available options are based on your defined organizational structure and data filter settings in Infor Fashion PLM.

All other fields are automatically updated based on the selected structure.

**Note:** All style records that you create must be associated to a level of your organizational structure. If you do not associate a style record to your organizational structure, you will not be able to access the style from Adobe Illustrator.

#### **Brand**

Select a brand from the list. You can define brands in Generic Lookup of Infor Fashion PLM.

#### **Season**

Select a season from the list. You can define seasons in Generic Lookup of Infor Fashion PLM.

#### **Collection**

Select a collection from the list. You can define collections in Generic Lookup of Infor Fashion PLM.

#### **Category**

Select a category from the list. You can define categories in Generic Lookup of Infor Fashion PLM.

#### **Sub Category**

Select a subcategory from the list. You can define product sub categories in Generic Lookup.

### **Sub sub Category**

Select a sub subcategory from the list. You can define product sub subcategories in Generic Lookup.

### **Gender**

Select a gender from the list. You can define genders in Generic Lookup of Infor Fashion PLM.

#### **Status**

Select a status from the list.

#### **Description**

Provide a description for the style record.

#### **Designer**

Select a designer from the list.

<span id="page-10-0"></span>**3** Click **Save**.

## Managing style drawings and images

Before you edit an existing image for a style record, ensure that the record is not being used in Infor Fashion PLM. If the record is currently in use by an Infor Fashion PLM user, you can only view the Overview tab of the record in read-only mode and a lock button is displayed in the Style List. A message is displayed when you open a locked record to notify you that it is currently used by another user.

For locked records, the Drawings and Images tab is available to enable users to create new images and upload attachments to the record. Adding notes and deleting an image is disabled.

You can manage locked records in Infor Fashion PLM.

See *Infor Fashion PLM Online Help*.

- **1** Click the **Drawings & Images** tab.
- **2** Click an image category.
- **3** To edit an existing image, select a file under the Master File section and click **Download**. A canvas with the selected image is opened on Adobe Illustrator.

**Note:** You can only edit images that have associated .ai files.

- **4** To create a new image for an image category, expand the category section and click **New**.
- **5** If you are creating a new master image, perform these steps:
	- a Specify this information on the New Drawing dialog box:

#### **File Name**

Specify a file name.

**Note:** The file name and folder path name cannot be more than 200 characters. The combination of folder path name, layer name and file name is not allowed to be more than 255 characters.

### **Description**

Provide a description for the drawing.

#### **Templates**

Optionally, select a template from the list. For information on creating or managing templates, see *Infor Fashion PLM Online Help*.

#### **Download attachment**

Optionally, select to use an attachment with predrawn images from the selected template. This field is displayed only if the attachment is available on the selected template.

#### **Mapped as**

Select **Layers** or **Artboards**.

#### **Generate preview image**

Select to generate preview image.

#### **Mappings**

Select the image categories that apply to the master image.

b On the Layers section, create subfolders for each applicable image category folder. To create a subfolder, expand the applicable Layer section, right-click the image category folder, and select **Create Layer**. These subfolders will be added as layers on the Adobe Illustrator canvas. You can also rename, delete, or copy sublayers to the overview.

**Note:** The combination of folder path name, layer name and file name is not allowed to be more than 255 characters.

c Click **OK**.

An Adobe Illustrator canvas is opened. Layers that correspond to the selected image categories are automatically added to the Adobe Illustrator canvas. These layers will be saved as individual images to its respective image categories. Deleting a master image will also delete all associated images in the other image categories.

- **6** To save the image as a link file, save the image on a specific file location and click **Attach Link**. The image is displayed in the Master File section of Adobe Illustrator and in the Attachments section of Infor Fashion PLM.
- **7** To save a different image as another link file, click **Clear Tag** before saving to delete all previous links created. If you click **Attach Link** after saving without clearing the tags, the new image will only replace the existing file in the previous link that you created.
- **8** Create or edit the image by using the available functions in Adobe Illustrator.
- **9** Click **Upload** to add the image to the style record in Infor Fashion PLM.

**Note:** If you are adding an image for a new style in the measurement section of Adobe Illustrator, ensure that the Measurements tab in the Master Page of Infor Fashion PLM is updated. If the Master Page of a style in Infor Fashion PLM does not contain measurement details, a notification is displayed that the style does not contain measurement details.

**10** Optionally, to upload portions of your .ai file as an image to a style record in Infor Fashion PLM, use the Selection Tool to select items on your canvas or select layers on the Layers tab and then click **Upload Selected**.

The image and its corresponding .ai file is added to the style record in Infor Fashion PLM.

**Note:** If you download and edit an existing image, clicking **Upload** will replace the existing image on the style record in Infor Fashion PLM with the updated image in the Adobe Illustrator. If the confirm window is displayed, click **Yes** to confirm the changes.

The combination of folder path name, layer name and file name is not allowed to be more than 255 characters.

## <span id="page-12-0"></span>Creating images from multiple layers

You can combine multiple layers to create style drawings and images, and upload them to the style.

- **1** Open .ai files to be uploaded to a style.
- **2** Click the **Drawings & Images** tab.
- **3** Click **Map Layers**.
- **4** Specify this information:

#### **File Name**

Specify the file name for the drawing or image.

**Note:** The file name and folder path name cannot be more than 200 characters. The combination of folder path name, layer name and file name is not allowed to be more than 255 characters.

#### **Description**

Optionally, provide a brief description.

- **5** On the Layers section, select layers that will comprise your new drawing or image.
- **6** To specify a category for your drawing or image, select a folder on the Styles section.
- **7** Click **Add to Images Mapping**.
- **8** Optionally, rename file name for newly created drawing or image. The default file naming convention is *muti\_layers\_date\_time*.

**Note:** The combination of folder path name, layer name and file name is not allowed to be more than 255 characters.

**9** Click **Upload**.

The drawing or image is displayed on the Drawings & Images tab. Additionally, a copy of the .ai file is uploaded to the master file in Adobe Illustrator.

<span id="page-12-1"></span>**Note:** If you edit the layers in Adobe Illustrator, click Upload to update the drawing or image on the Drawings & Images tab.

# Tagging layers as image categories for a master image

You can tag layers in an Adobe Illustrator canvas as image categories for a master image. Before you start, ensure that you have selected the canvas that corresponds to the master image.

If you use the Tag Document button while working on an image under an image category that is not associated to any master image, a new master image will be created and the existing image will be added as a layer on the canvas. This layer will be uploaded as a new image in its corresponding image category and is associated to the new master image.

- **1** In the Infor Fashion PLM extension window, expand Master Image and click **Tag Document**.
- **2** Select the applicable image category. The corresponding image category sections are displayed.
- **3** On the applicable image category, right-click the image category folder under each image section to rename the layer or to add sublayers.

**Note:** You can associate an existing layer to an image category by specifying the name of the existing layer.

**4** Click **OK**.

The specified layer, if existing, is associated to the corresponding image category.

The specified layer, if not existing, is added as a new layer on the canvas and is associated to its corresponding image category.

## <span id="page-13-0"></span>Creating templates

In Infor Fashion PLM Extension for Adobe Illustrator, you can use templates as a layer or as an artboard template.

- **1** Click the menu button on the upper right corner of the Infor Fashion PLM Extension window and select Templates.
- **2** Click **New Template**.
- **3** Specify this information:

#### **Template Name**

Specify a template name.

#### **Attachment**

Click **Upload** to upload an Adobe Illustrator canvas with an applied template along with existing drawings that you want to save and use as a template for future work.

**Note:** The name of the attachment cannot be more than fifty characters. You may rename the file by using Save As.

You can only upload one attachment per template. To use an attached template for your style drawings and images, click the file name of the attachment or select a template when you create a new master image.

See [Managing](#page-10-0) style drawings and images on page 11.

**4** Create subfolders for each applicable image category folder. To create a subfolder, right-click the image category and select **Create Layer**. These subfolders will be added as layers on the Adobe Illustrator canvas.

**Note:** The layers that are created under Colorways are mapped to each color of the style. One layer is mapped to one color in a style. The number of colors and the number of created layers are considered in the mapping.

**5** Click **Save**.

## <span id="page-14-0"></span>Customizing field name labels

You can manually customize the field names of style records. Updates in field names are reflected in the Overview tab of a style record.

**Note:** You may change the field name labels even when you are not yet logged in from the Infor Fashion PLM Extension.

- **1** On the login page of the Infor Fashion PLM Extension plugin, click the **Settings** icon.
- **2** In the MANUAL FIELD NAME UPDATE field, click **Clear All**.
- **3** Specify the new label name for each field name.
	- Style Number
	- Style Name
	- Structure
	- Brand
	- Division
	- Season
	- **Collection**
	- Category
	- Sub Category
	- Sub Sub Category
	- **Gender**
	- Status
	- **Description**
	- Designer

Initially, the default labels of field names are the same with the field names set for each language. You may retain the field name labels as it is or change the field names one by one.

**Note:** Field name labels may contain up to twenty characters.

- **4** Click **Save**.
- **5** Log in to apply the updates.

## <span id="page-15-0"></span>Chapter 3: Troubleshooting

Learn how to resolve known issues in Infor Fashion PLM Extension for Adobe Illustrator.

### <span id="page-15-1"></span>Fixing colorway layer generation issue on Infor Fashion PLM Extension for Adobe Illustrator

Infor Fashion PLM Extension for Adobe Illustrator allows designers to initiate creation and editing of style records and their images in Infor Fashion PLM through Adobe Illustrator. Image categories are managed as layers in Adobe Illustrator. Style colorways are among the image categories that can be edited by using the extension. In Adobe Illustrator, layer names must only contain alphanumeric characters.

If there are colorway layers that contain non-alphanumeric characters, you must update their corresponding color codes in Infor Fashion PLM to proceed with the generation of the layers in Adobe Illustrator.

See Infor Fashion PLM Online Help.

<span id="page-15-2"></span>**Note:** The layer names of colorways in Adobe Illustrator are equivalent to the color codes in Infor Fashion PLM.

### Unable to tag the document error message

This error happens because of the technical limitations of Adobe Illustrator. When you receive this error message, refresh the style or close the style and reopen the record.

## <span id="page-16-0"></span>Cannot access the bottom part of Infor Fashion PLM Extension for Adobe Illustrator

This error happens because of low screen resolution. To display and access the plug-in correctly, set the screen resolution to at least 1280 x 960.